# WM15 - NPDES Notice of Intent Application

MassDEP, Bureau of Water Resources

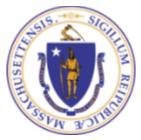

#### Overview

- □ This presentation is to assist in completing a WM15 NPDES Notice of Intent Application
- ☐ This general permit is not tailored to a specific facility but rather written to cover multiple dischargers with similar operations and types of discharges. Once issued, dischargers may request coverage, consistent with the permit eligibility and authorization provisions. Dischargers covered under general permits know their applicable requirements before obtaining coverage under that permit. In order to request coverage, an applicant must submit a Notice of Intent (NOI) to EPA. For more information on eligibility, please refer to instructions on the mass.gov site
- ☐ This presentation will take you screen by screen through the ePLACE online permitting application process

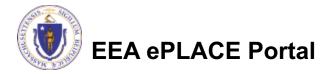

## General Navigation

- ☐ Always Click Continue Application > to move to the next page.
- □ Do NOT use the Browser Back Button as this will take you out of the system
- Any field with a red asterisk (\*)is required before you can move off the page.
- ☐ Click Severand resume later to save your work and resume at a later time
- Click on the tool tips where applicable to get more details.
- We strongly suggest using Internet Explored as a preferred browser

#### How to Apply

#### First time users:

- Click or type this address on your browser:
  - https://eplace.eea.mass.go v/citizenaccess
- Follow the prompts to create a new user account
- Log into your account in ePlace using your username/password

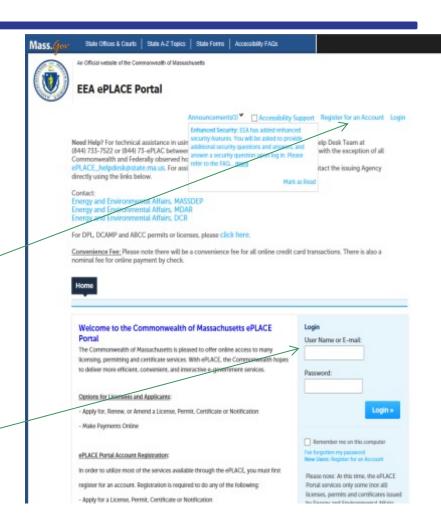

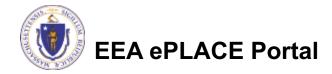

## File an Online Application

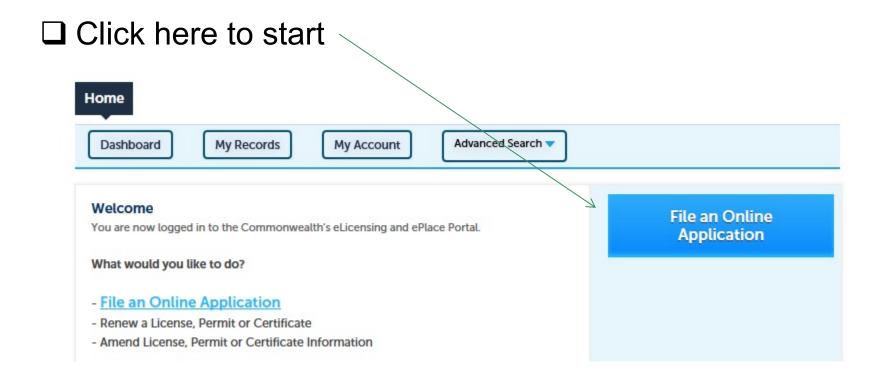

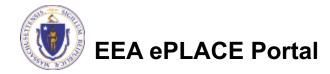

## File an Online Application

- □ Read and accept the Terms and Conditions
- ☐ Click the checkbox and click "Continue"

File an Online Application

#### Online Applications and Record Authorization Form

Welcome to the Commonwealth of Massachusetts eLicensing and ePermitting portal. In order to continue, you must review and accept the terms outlined as set forth below. Click the "Continue" button in order to proceed with the online submission process.

In order to perform licensing and permitting transactions online, you were required to register for the eLicensing and ePermitting Portal. All registered users of the eLicensing and ePermitting Portal are required to agree to the following:

 Use of the Commonwealth of Massachusetts eLicensing and ePermitting Portal is subject to federal and state laws, which may be amended from time to time, including laws governing unauthorized access to computer systems. Online inquiries and transactions create electronic records that in some instances might

I have read and accepted the above terms.

Continue »

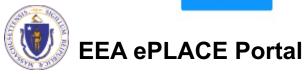

## File an Online Application

☐ Click "Apply for a DEP Authorization – NPDES (WM)" ☐ Select "WM15 - NPDES Notice of Intent Application" □ Click "Continue" Search Apply for a DCR Authorization - Construction and Vehicle Access Permits Apply for a DCR Authorization - Special Use Permits Apply for a DEP Authorization - Air Quality (AQ) Apply for a DEP Authorization - Drinking Water (DW) Apply for a DEP Authorization - Hazardous Waste (HW) ▼ Apply for a DEP Authorization - NPDES (WM) ○ WM05 - Major NPDES Surface Water Discharge Permit Application ○ WM06 - Minor NPDES Surface Water Discharge Permit Application WM15 - NPDES Notice of Intent Application WM16 - NPDES Treatment Works Plan Approval Amendment Apply for a DEP Authorization - Solid Waste (SW) Apply for a DEP Authorization - Watershed Management (WM) Apply for a DEP Authorization - Waterways Chapter 91 (WW) Apply for a DEP Authorization - Water Pollution Wastewater (WP) Apply for a DEP Authorization - Water Pollution Residuals (WP) Apply for a DEP Authorization - 401 Water Quality Certification (WW) Apply for a DEP Authorization - Toxic Use Reduction (TUR) Apply for a MDAR Authorization Apply for an EEA General Request Link Your Account

## Contact Information: Important NOTE

There are three contacts information in the next screen: ■ Permittee: The person or signatory authority responsible for signing and accepting all conditions of the Permit ☐ If you are the Permittee, click "Add New" button and select the checkbox "Use Login Information" If you are not the Permittee you have the option to Add New and enter all the Permittee Information or if the Permittee has an EEA ePlace account, then you have the option to look them up under "Look Up" option Permittee Company: Here enter the company information the Permittee is affiliated with. ☐ Application Contributors: To complete if multiple users will be coordinating in the preparation of this application. If you are unable to find the correct contributor, click on the "Save" and resume later" button. Advise the contributor to create an account in

the EEA ePLACE Portal and then resume the application.

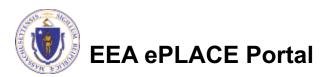

#### **Step1: Contact Information**

- Add Permittee, please read the section instructions and add accordingly
- Add Permittee Company, if applicable
- Look Up "Application Contributors", if applicable
- Click "Continue Application" to proceed

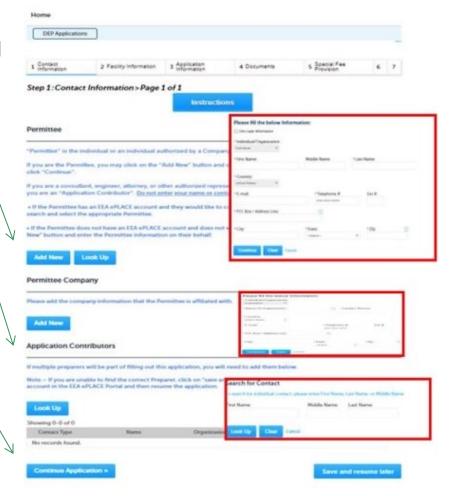

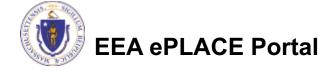

#### Step 2: Location Information

- ☐ Add your Location Information
- Please read the instructions for more information
- Once completed, click "Continue Application"

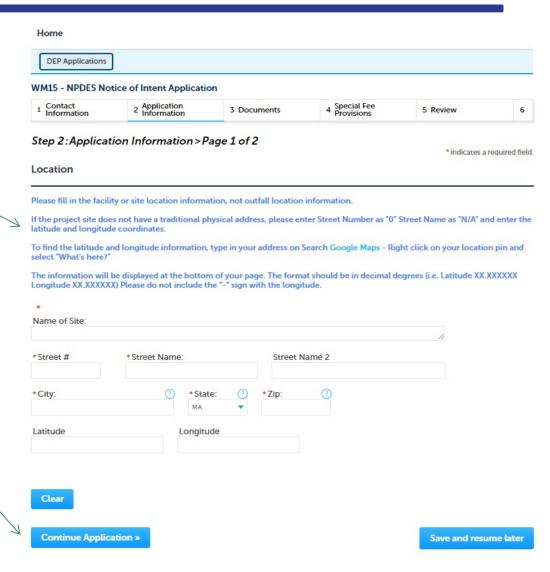

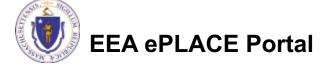

#### **Step 2: Application Information**

- Please read instructions before identifying the type of permit being requested
  Identify the type of permit being requested
- ☐ If applicable, enter EPA ID, please make sure to read the instructions
- □ Add any additional information that might help the agency with the review of this application

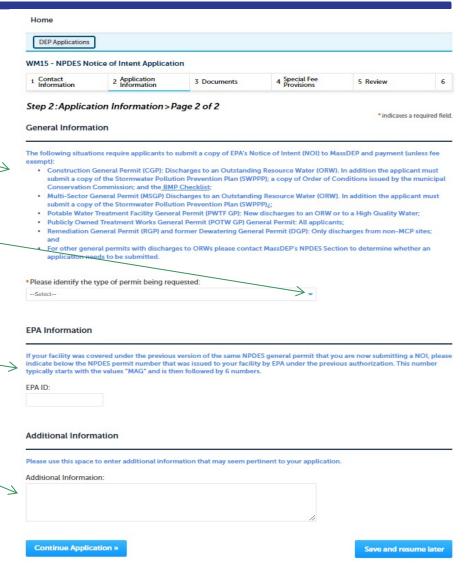

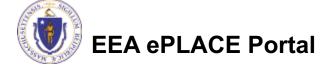

#### Step 3: Documents

- Upload all required documents for your application
  - ☐ The required documents will be listed on the table
- ☐ To begin attaching documents, click "Browse" <

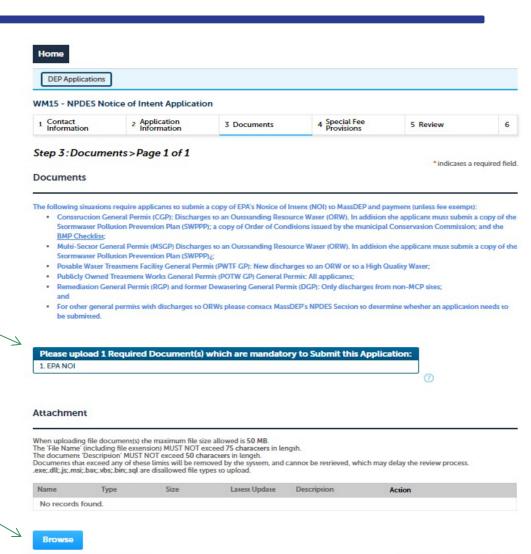

Save and resume later

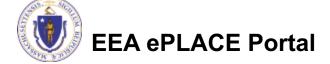

Continue Application »

# Step 3: Documents (Attaching)

- □ A "File Upload" window opens
- ☐ Click "Browse"
- ☐ Choose the file(s) you want to attach
- When all files reach 100%, click "Continue"

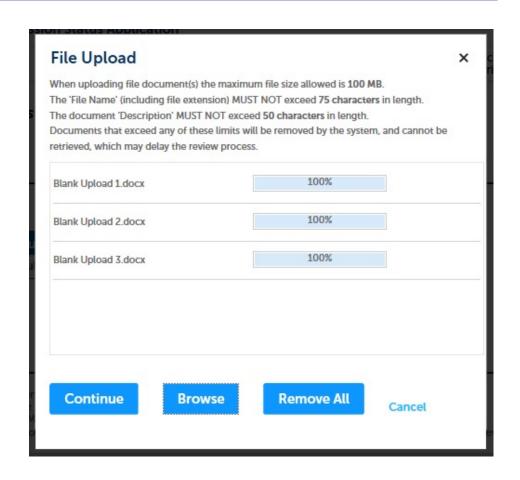

# Step 3: Documents (Attaching)

☐ Select the document type Blank Upload 1.docx 100% Description (Maximum 50 characters): A maximum of 50 characters □ Provide a description of each document that you uploaded Type: ☐ Click "Browse" to add more Blank Upload 2.docx 100% documents Description (Maximum 50 characters): A maximum of 50 characters ☐ When all documents are uploaded and described, click \*Type: -- Select--"Save" Blank Upload 3.docx □ Click "Continue Application \*Description (Maximum 50 characters): A maximum of 50 characters. Remove All Continue Application > Save and resume later

## Step 3: Documents (Attaching)

- ☐ You should see a message that you have successfully attached documents
- □ Review the list of attached documents
- ☐ When ready, click"ContinueApplication"

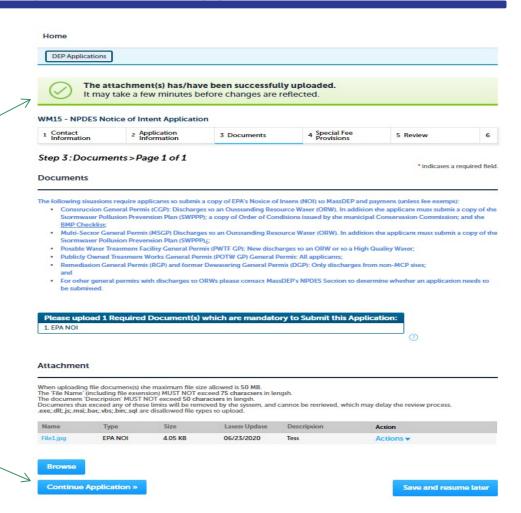

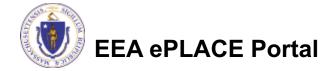

## Step 4: Special Fee Provision

- ☐ If Special Fee Provision applicable, check the appropriate box and provide requested information
- ☐ Click "Continue Application"

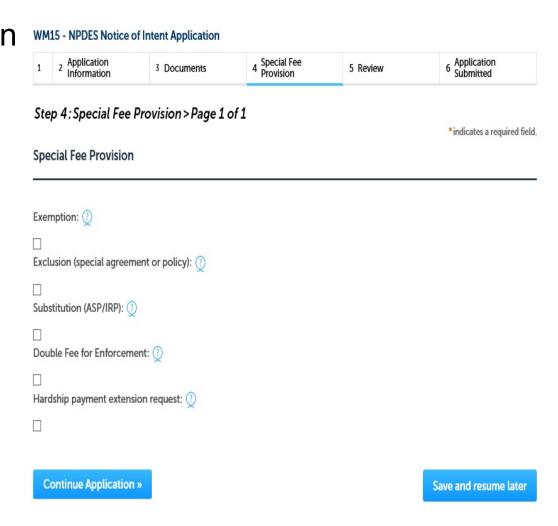

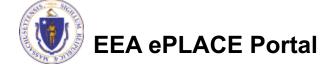

#### Step 5: Review

- ☐ The entire application is shown on a single page for your review
- ☐ If you note something you want to change, click "Edit Application"
- ☐ Otherwise, continue to the bottom of the page

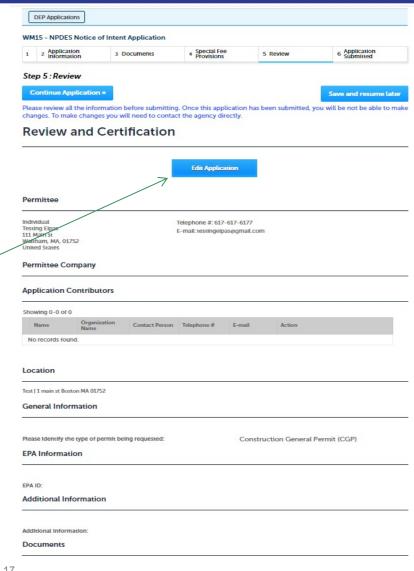

#### Step 5: Review

- ☐ Read the Certification Statement
- ☐ Click the check box to complete your certification
- ☐ Click "Continue Application" to proceed with your submittal

#### **Application Submitter**

Individual Testing Eipas Waltham, MA, 01752

Telephone #:617-617-6177

E-mail:testingeipas@gmail.com

I certify that I am familiar with the work proposed and that to the best of my knowledge and belief the information contained in this application is true, complete, and accurate.

By checking this box, I agree to the above certification

Date:

**Continue Application** »

Save and resume later

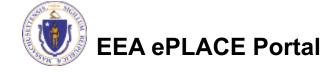

## Step 6: Pay Fees

- ☐ Both online payment and pay by mail are available
- Online payment will require a service charge
- ☐ Click the appropriate box to continue

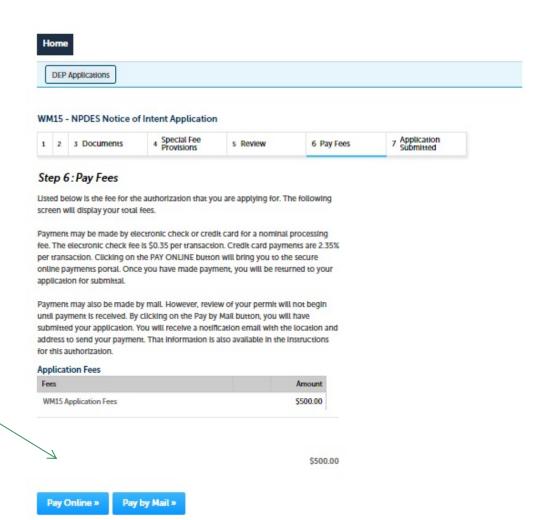

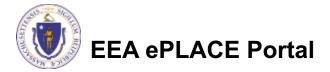

#### Pay Online

- ☐ If you choose "Pay Online", you will be brought to this screen
  - Provide all payment and billing information
  - Accept the terms and conditions
- ☐ You will be emailed a receipt

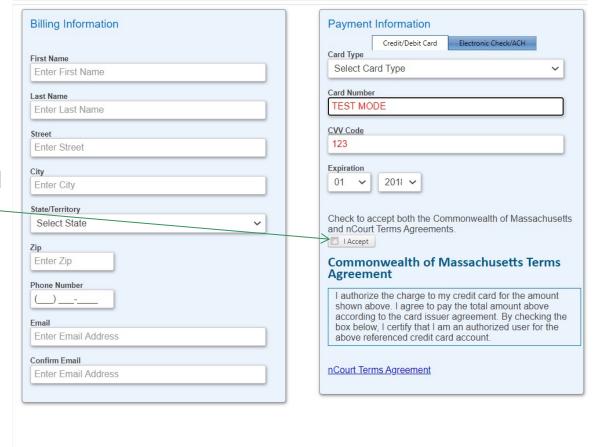

Please Verify above information before the Submit Payment

Button is pressed. Do not click Submit Payment button more than one time.

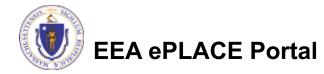

Back

# Pay by Mail

- ☐ If you choose "Pay by mail"
  - □ Check your email for instructions
- ☐ Your application will not be reviewed until payment is received

Payment online: If you have paid online by credit or ACH you will receive an additional notification from the epayment vendor that your payment is complete. Review of your application will begin. That notification will include a Reference ID # for your records.

Pay by Mail: If you chose the "Pay by Mail" option, please make your payment in the form of a check or money order made payable to the Commonwealth of Massachusetts. Do not send cash. You must include your Application Number 20-WM05-0047-APP on the check or money order that must be sent to the address below.

Department of Environmental Protection

PO Box 4062

Boston, MA 02211

Review of your application will not begin until after your payment has been received and processed.

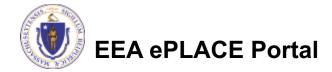

#### **Submission Successful!**

- When you submit your application you will receive a Record ID so you can track the status of your application online
- □ Upon submission of your application please make sure to check your email for system notifications

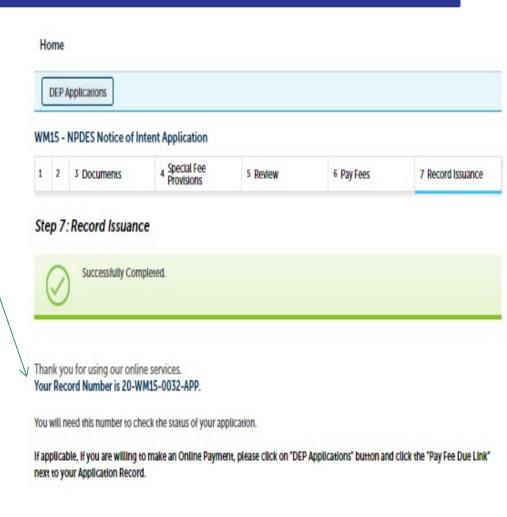

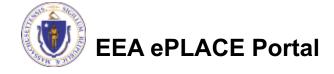

## To check the status of an application

- □ Log on to EEA ePlace portal
  - https://eplace.eea.mass.gov/citiz enaccess
- ☐ Go to your "My Records" page in ePlace to see or track the status of an application

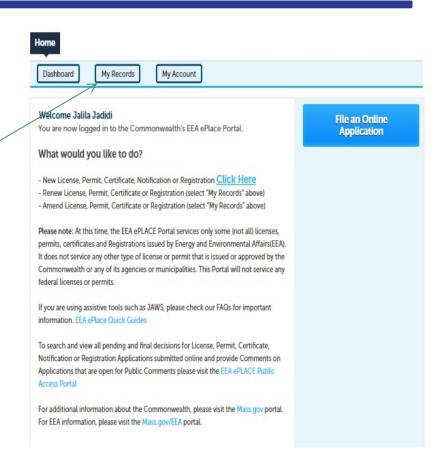

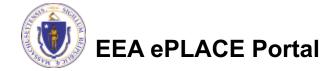

#### Questions?

#### For technical assistance:

- ▶ Contact the ePlace Help Desk Team at (844) 733-7522
- Or send an email to: <u>ePLACE\_helpdesk@state.ma.us</u>

For business related questions, please visit the link below:

https://www.mass.gov/how-to/wm-15-npdes-general-permit-notice-of-intent

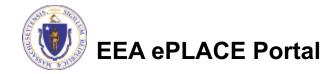